# **ESET Tech Center**

[Kennisbank](https://techcenter.eset.nl/nl/kb) > [Legacy](https://techcenter.eset.nl/nl/kb/legacy) > [ESET Security Management Center](https://techcenter.eset.nl/nl/kb/eset-security-management-center) > [Password protect program](https://techcenter.eset.nl/nl/kb/articles/password-protect-program-settings-on-client-workstations-from-eset-security-management-center-) [settings on client workstations from ESET Security Management Center \(7.x\)](https://techcenter.eset.nl/nl/kb/articles/password-protect-program-settings-on-client-workstations-from-eset-security-management-center-)

# Password protect program settings on client workstations from ESET Security Management Center (7.x)

Anish | ESET Nederland - 2018-09-14 - [Reacties \(0\)](#page--1-0) - [ESET Security Management Center](https://techcenter.eset.nl/nl/kb/eset-security-management-center)

#### **Issue**

ESET program settings are not password-protected on client workstations

## **Solution Endpoint users:** [Perform these steps on individual client workstations](https://support.eset.com/kb6713/)

### **ESET Security Management Center (ESMC) 7 User Permissions**

This article assumes that your ESMC user has the correct access rights and permissions to perform the tasks below.

If you are still using the default Administrator user, or you are unable to perform the tasks below (the option is grayed out), see the following article to create a second administrator user with all access rights (you only need to do this once):

[Create a second administrator user in ESET Security Management Center 7.x](https://support.eset.com/kb6778/)

[View permissions needed for least privilege user access](https://support.eset.com/KB6783/#)

- 1. [Open ESET Security Management Center Web Console](https://support.eset.com/kb6736/) (ESMC Web Console) in your web browser and log in.
- 2. Click **Policies** and then select the policy that you want to modify.
- 3. Click **Policies** → **Edit**.

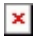

**Figure 1-1 Click the image to view larger in new window**

4. Click **Settings.** If you have selected to create a **New** Policy in the previous step,

select **ESET Endpoint for Windows** from the drop-down menu.

 $\pmb{\times}$ 

**Figure 1-2 Click the image to view larger in new window**

5. Click **User Interface**, expand **Access Setup**, and then click the slider bar next to **Password protect settings**(select the option based on your Endpoint version: 6 and below or 7 and above).

 $\pmb{\times}$ 

# **Figure 1-3 Click the image to view larger in new window**

6. Type the password in the **New password** and **Confirm password** fields. Click **OK** to save your changes.

 $\pmb{\times}$ 

#### **Figure 1-4**

7. Click **Finish** to save your changes. Client computers assigned to this policy will receive the changes the next time they check in to the ESET Security Management Center Server. [Assign a policy.](https://support.eset.com/kb6761/)

#### $\pmb{\times}$

**Figure 1-5 Click the image to view larger in new window**

KB Solution ID: KB6783 |Document ID: 25610|Last Revised: August 22, 2018